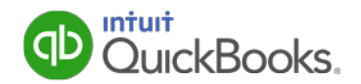

# <span id="page-0-1"></span>**Additional Medicare Tax User Guide for QuickBooks**

Beginning in tax year 2013, a new Additional Medicare Tax (a provision of the Affordable Care Act) of **0.9 percent** applies to individuals' Medicare taxable wages, compensation, or self-employment income that exceeds certain threshold amounts based on their filing status. For more information, see the **IRS Q&A for the Additional Medicare Tax**.

## **How does this impact me?**

Beginning on January 1, 2013, employers became responsible for withholding the Additional Medicare Tax from Medicare taxable wages and compensation paid to an employee in excess of \$200,000 in a calendar year.

To support this need, Intuit released a Payroll Update in December 2012 that included a new payroll tax item called Medicare Employee Addl Tax.

**If you pay wages to employees who are subject to Medicare tax** (no matter whether you think you will ever pay any of them over \$200,000), you must set up this new payroll tax item.

This lets QuickBooks handle tracking, calculating, withholding, and reporting the Additional Medicare Tax so you don't have to worry about if or when to apply it.

## <span id="page-0-0"></span>**What do I need to do in QuickBooks?**

If you have upgraded to QuickBooks 2014, R6 or later, and have an active Payroll subscription, QuickBooks automatically sets up this tax item for you.

**Tip:** To see which version of QuickBooks you have, press F2 on your keyboard. Your QuickBooks version and release (R) number appear at the top of the Product Information window.

If you have an older version of QuickBooks (QuickBooks 2013 or QuickBooks 2014 R1– 5), follow these three steps:

- 1. Be sure you've [downloaded the latest Payroll Update.](#page-1-0)
- 2. [Open Payroll Setup and close it.](#page-2-0) This sets up the new payroll tax item and attaches it to existing employees.
- 3. [Set up employee defaults](#page-4-0) so that the new payroll tax item is automatically attached to new employees.

## **How does this impact my federal returns?**

When it's time to file your payroll tax forms, QuickBooks automatically reports the Additional Medicare Tax on Forms 941, 944, 943, and W-2.

## **[Other Frequently Asked Questions](#page-5-0)**

**Last Updated: 12/17/15 [\(Revision History\)](#page-16-0)**

## <span id="page-1-0"></span>**Step 1: Download the latest Payroll Update**

If you have a version of QuickBooks earlier than QuickBooks 2014 R6, you need to download the latest payroll tax table updates (21601 or later).

#### **To do this task:**

1. From the **Employees** menu in QuickBooks, choose **Get Payroll Updates**.

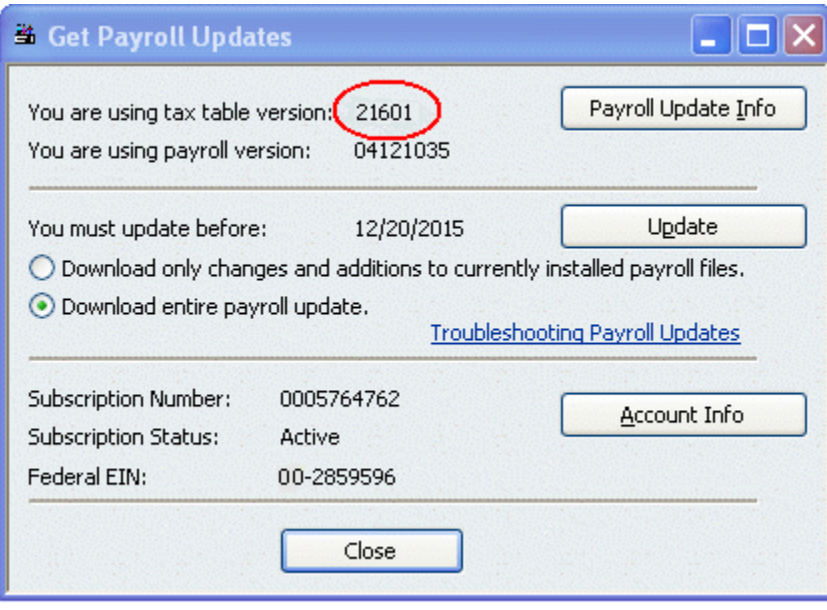

2. Check the tax table version you are using. If it is lower than 21601, select **Download entire payroll update** and click **Update**.

*(Some of the graphics in this guide reflect an older version of QuickBooks; however, the instructions apply to QuickBooks 2013, 2014, 2015, and 2016.)*

## <span id="page-2-0"></span>**Step 2: Open and close Payroll Setup to add the payroll tax item**

Adding the Medicare Employee Addl Tax payroll tax item is simple; QuickBooks does most of the work.

#### **To do this task:**

- 1. Be sure you have [downloaded the latest payroll tax table updates](#page-1-0) (21601 or later).
- 2. From the **Employees** menu, choose **Payroll Setup**.
	- **Tip:** If you are using QuickBooks in multi-user mode, switch to single-user mode to perform these steps.

[What if Payroll Setup doesn't open,](#page-13-0) or it closes unexpectedly?

3. **If you're a new Payroll subscriber:** Continue through the Payroll Setup wizard as normal. Just make sure you set up at least one employee so the payroll tax item will be added.

**If you're not new to Payroll:** When Payroll Setup has loaded and you see the QuickBooks Payroll Setup screen, click **Finish Later**. (Click **OK** to dismiss any informational messages.)

QuickBooks automatically creates the **Medicare Employee Addl Tax** payroll tax item and attaches it to the employee record of employees who are marked as subject to Medicare.

[Are there employees whose records won't get changed during this process?](#page-5-1)

4. Follow the instructions below to verify that the payroll tax item has been added to the company file and attached to employee records.

#### **Verifying that the payroll tax item was added**

You can verify that QuickBooks added the payroll tax item to your company file by checking the Payroll Item List.

#### **To do this task:**

- 1. From the **Lists** menu, choose **Payroll Item List**.
- 2. Sort the list by Type (by clicking the **Type** column heading).
- 3. Scroll down to the **Other Tax** items and find **Medicare Employee Addl Tax** listed with the Other Tax items.

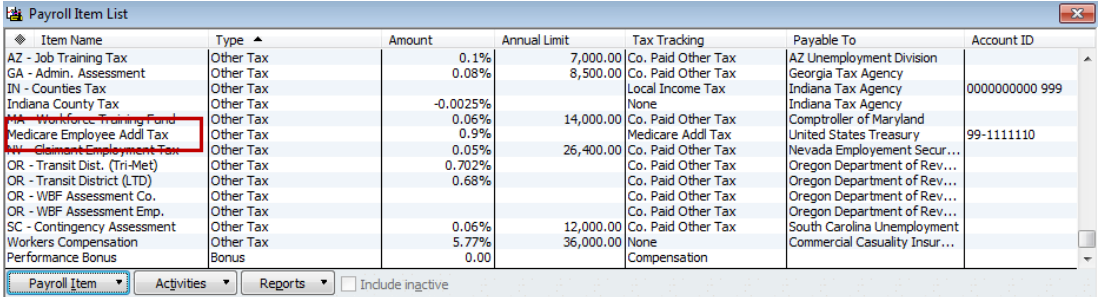

#### **Verifying that the payroll tax item was attached to employee records**

You can verify that QuickBooks added the payroll tax item to employee records by checking any one of your employees subject to Medicare tax.

#### **To do this task:**

- 1. From the **Employees** menu, choose **Employee Center**.
- 2. Double-click the employee name in the left column to open the employee's record.
- 3. Click the **Payroll Info** tab on the left.
- 4. Click the **Taxes** button.
- 5. On the **Federal** tab, verify that the employee is subject to Medicare taxes (the checkbox next to **Medicare** in the Subject to area is checked).
- 6. Click the **Other** tab and verify that **Medicare Employee Addl Tax** appears in the table of taxes for this employee. (You may need to scroll down the table to see this payroll tax item.)

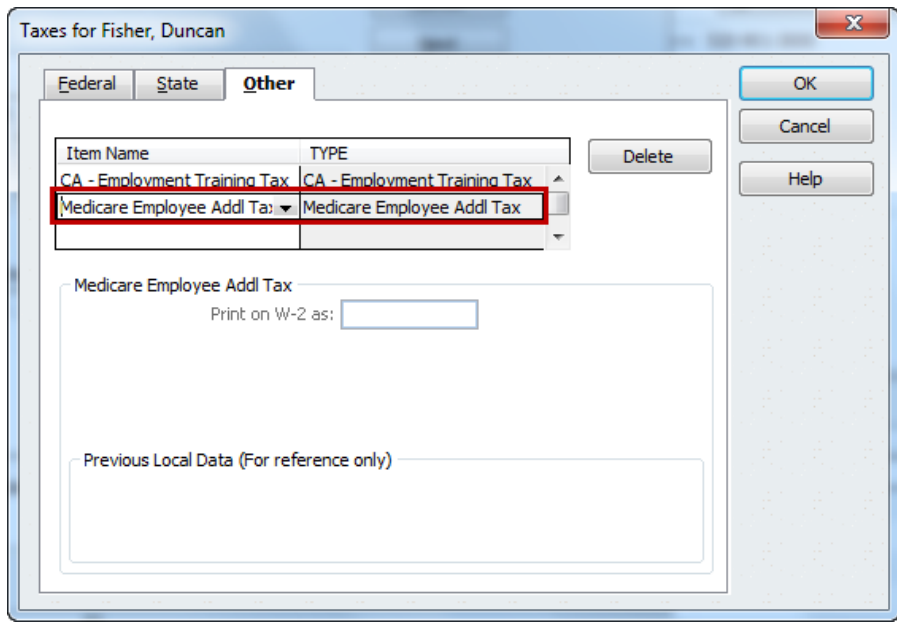

- 7. To ensure that QuickBooks always adds this payroll tax item for new employees subject to Medicare, be sure to [set up employee defaults.](#page-4-0)
- 8. (Optional) To see other common places in QuickBooks where the Medicare Employee Addl Tax payroll tax item appears, see [Appendix A.](#page-6-0)

*(The graphics in this guide reflect an older version of QuickBooks; however, the instructions apply to QuickBooks 2013, 2014, 2015, and 2016.)*

## <span id="page-4-0"></span>**Step 3: Set up default for employee records**

Once you have set up the new Medicare Employee Addl Tax payroll tax item, you need to add it to your new employee default settings (for employees subject to Medicare tax).

**Note:** If you add new employees **using Payroll Setup**, the Medicare Employee Addl Tax payroll tax item is automatically set up for employees subject to Medicare, regardless of whether you set up the new-employee defaults.

#### **To do this task:**

- 1. From the **Employees** menu, choose **Employee Center**.
- 2. From the **Manage Employee Information** drop-down, click **Change New Employee Default Settings**.

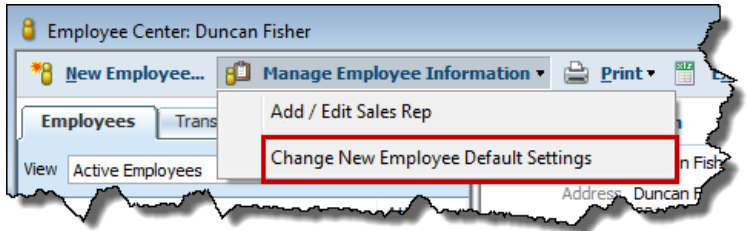

- 3. On the Employee Defaults window, click the **Taxes** button.
- 4. On the **Federal** tab, verify that the checkbox next to **Medicare** in the Subject to area is checked.
- 5. Click the **Other** tab. Click the drop-down arrow in the first blank row under Item Name and select **Medicare Employee Addl Tax** from the list.

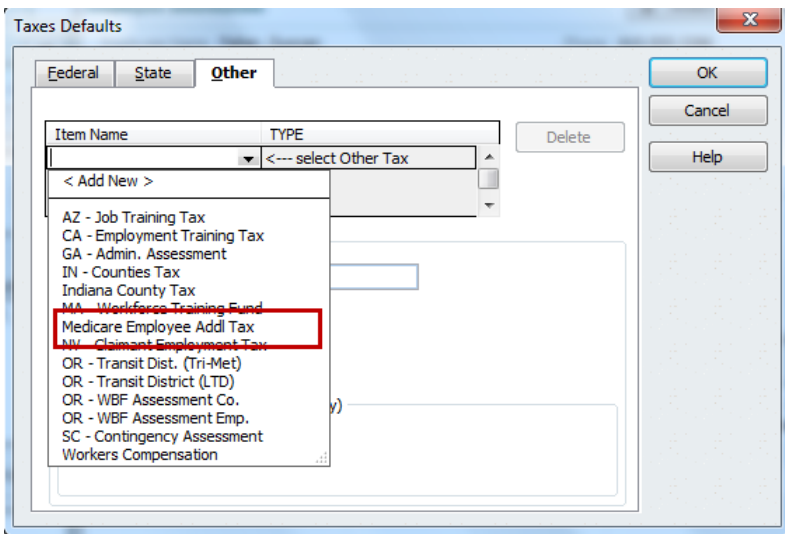

6. Click **OK** to close the Taxes Defaults window, and click **OK** again to close the Employee Defaults window.

*(Some of the graphics in this guide reflect an older version of QuickBooks; however, the instructions apply to QuickBooks 2013, 2014, 2015, and 2016.)*

## <span id="page-5-0"></span>**Frequently Asked Questions**

#### **Q: Where can I get more information about the Additional Medicare Tax?**

A: See the [IRS Q&A for the Additional Medicare Tax.](http://www.irs.gov/Businesses/Small-Businesses-&-Self-Employed/Questions-and-Answers-for-the-Additional-Medicare-Tax)

#### **Q: Is there an Additional Medicare Tax for tax year 2016?**

A: Yes. The Additional Medicare Tax is in effect for tax year 2016. In addition to withholding Medicare tax at 1.45%, you must withhold a 0.9% Additional Medicare Tax from wages you pay to an employee in excess of \$200,000 for the calendar year.

There continues to be no employer share of Additional Medicare Tax.

### <span id="page-5-1"></span>**Q: Does opening and closing Payroll Setup automatically update** *all* **employee records?**

A: Following the instructions on page 3 adds the Medicare Employee Addl Tax to employee records for all existing active employees (and some inactive or released employees) marked as subject to Medicare.

However, the following types of employee records are **not** automatically updated:

- Employees marked as released with release dates in the past and no payroll activity in the current calendar year.
- Employees marked as inactive with no payroll activity in the current **and** previous calendar year.

If you reinstate one of these employees, you will need to manually add the Medicare Employee Addl Tax to his or her record. (See ["Attaching the payroll tax item to](#page-14-0)  [employees' records"](#page-14-0) in Appendix B for instructions.)

#### **Q: What if my employee wants me to withhold extra Medicare tax during the year to cover potential Additional Medicare Tax liability, for example, for dual-incomes?**

A: There is no provision for withholding specifically for the Additional Medicare Tax. Instead, have your employee specify an additional income tax withholding amount on Form W-4. The employee can apply additional income tax withholding against all taxes shown on his or her individual income tax return (Form 1040), including any Additional Medicare Tax liability. (See Question 37 in the IRS Q&A for the Additional [Medicare Tax](http://www.irs.gov/Businesses/Small-Businesses-&-Self-Employed/Questions-and-Answers-for-the-Additional-Medicare-Tax).)

Be sure to enter the amount of additional income tax withholding from the employee's Form W-4 on the employee's record in QuickBooks (on the Federal tab of the Taxes window).

## <span id="page-6-0"></span>**Appendix A—Where the Medicare Employee Addl Tax item appears in QuickBooks**

This appendix is for you if you're curious about the most common places you'll see the Medicare Employee Addl Tax payroll tax item in QuickBooks.

**Note:** You may have expected that the item would be categorized in QuickBooks as a Federal tax, but you'll find it listed as an Other tax instead.

#### **Payroll Item List**

The Medicare Employee Addl Tax payroll tax item appears as an Other Tax type in the Payroll Item List. To find it quickly, sort the list by Type. If you change the name of this payroll tax item, remember to search for the name you used.

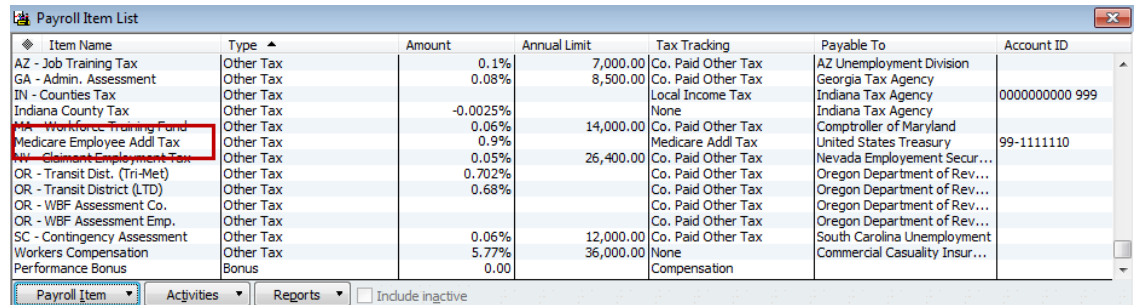

#### **Employee Record**

For each employee subject to Medicare, the Medicare Employee Addl Tax payroll tax item should be listed on the Other tab of the Taxes window in the employee's record.

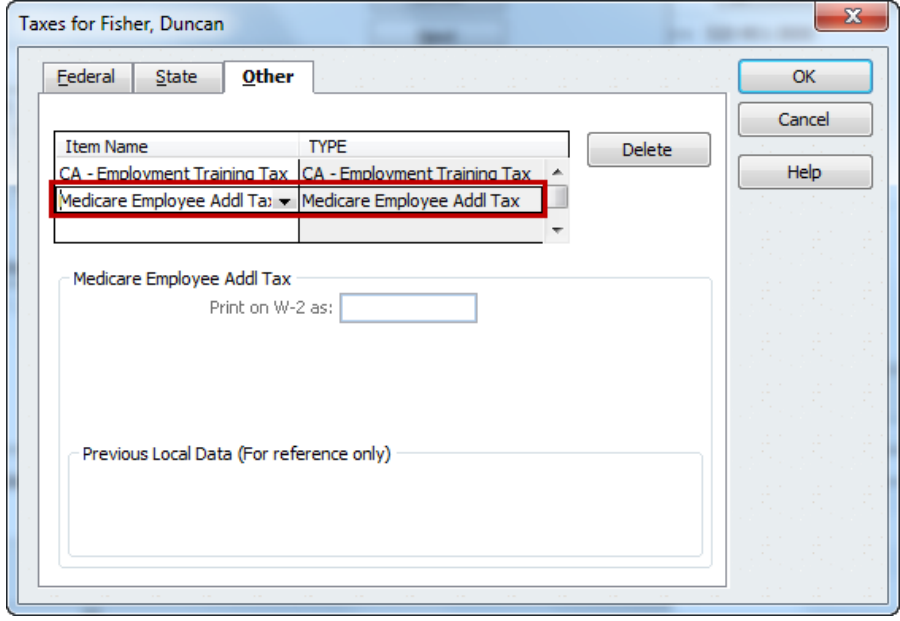

#### **Payroll Setup Wizard**

When you use the Payroll Setup wizard to add or edit employees, employees you mark as Subject to Medicare are automatically marked as subject to the Medicare Employee Addl Tax on the federal tax information page.

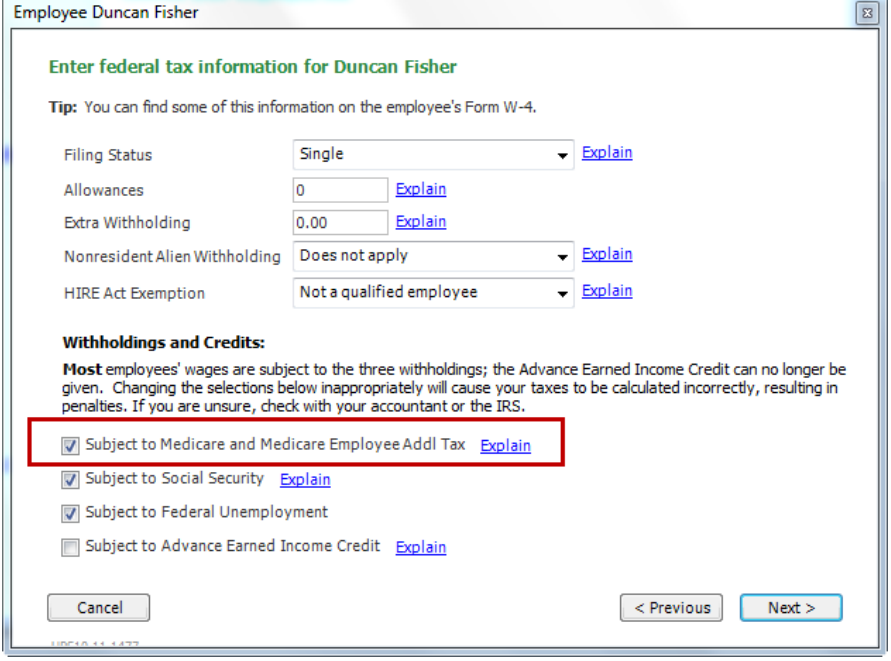

The Medicare Employee Addl Tax also appears on the list of Federal taxes in Payroll Setup. If you use Payroll Setup to change where or how you pay your Medicare Employee taxes, you should make the same change for the Medicare Employee Addl Tax.

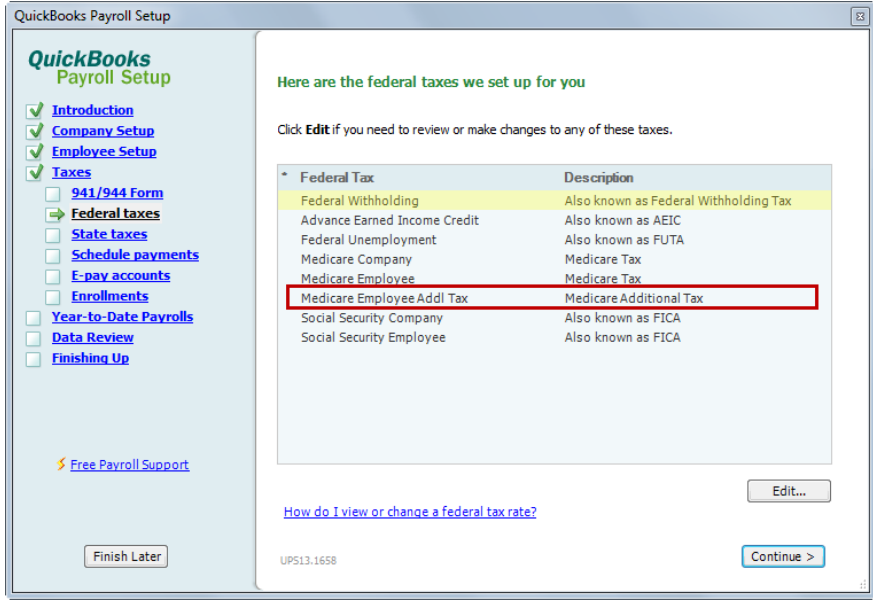

### **Paycheck Detail**

When you pay employees, you can see the Medicare Employee Addl Tax item in the Employee Summary section of their paycheck detail.

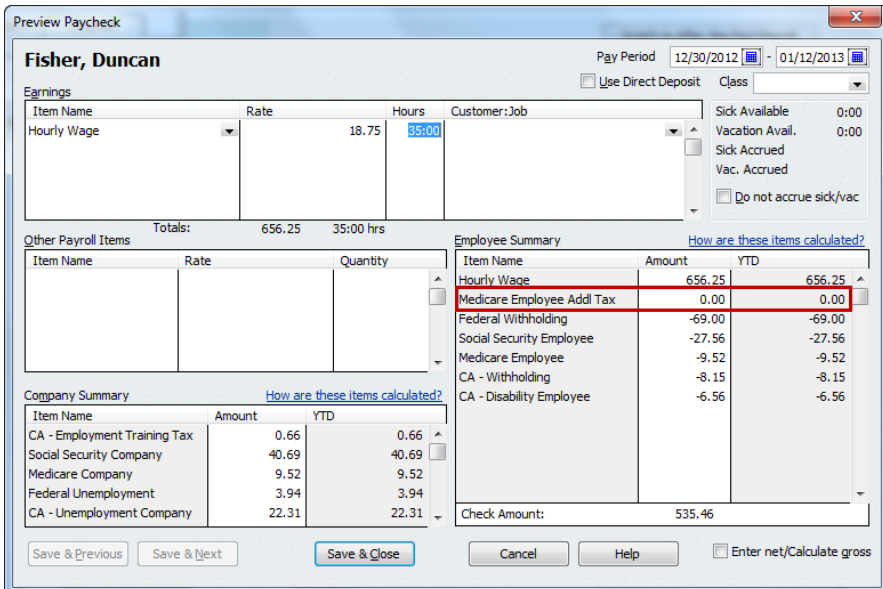

Notice that the amount for this payroll tax item appears as \$0.00 until the employee's year-to-date Medicare wages exceed \$200,000 for the calendar year.

#### **Paycheck Voucher**

 $\mathcal{L}_{\text{S}}$  ,  $\mathcal{L}_{\text{S}}$ 

The Medicare Employee Addl Tax item appears under Taxes on the voucher portion of the employee's paycheck.

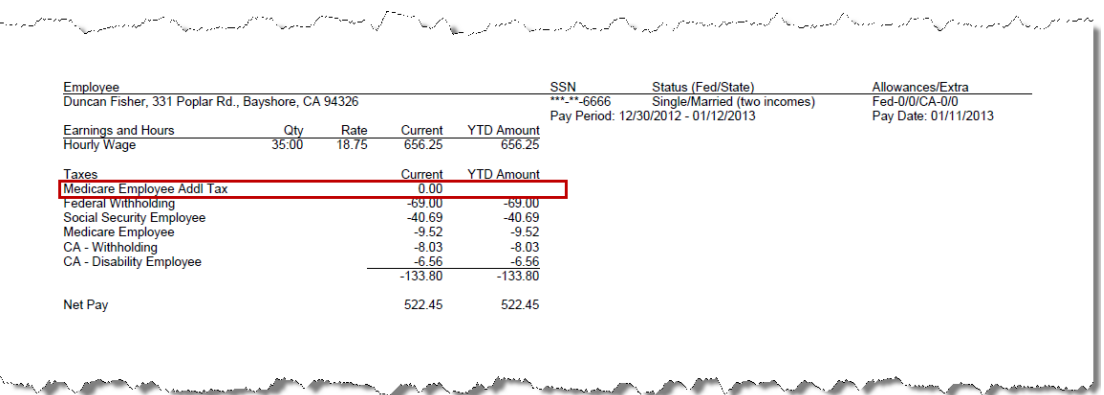

## **Pay Stub**

The Medicare Employee Addl Tax item appears on the employee's pay stub in the Taxes section.

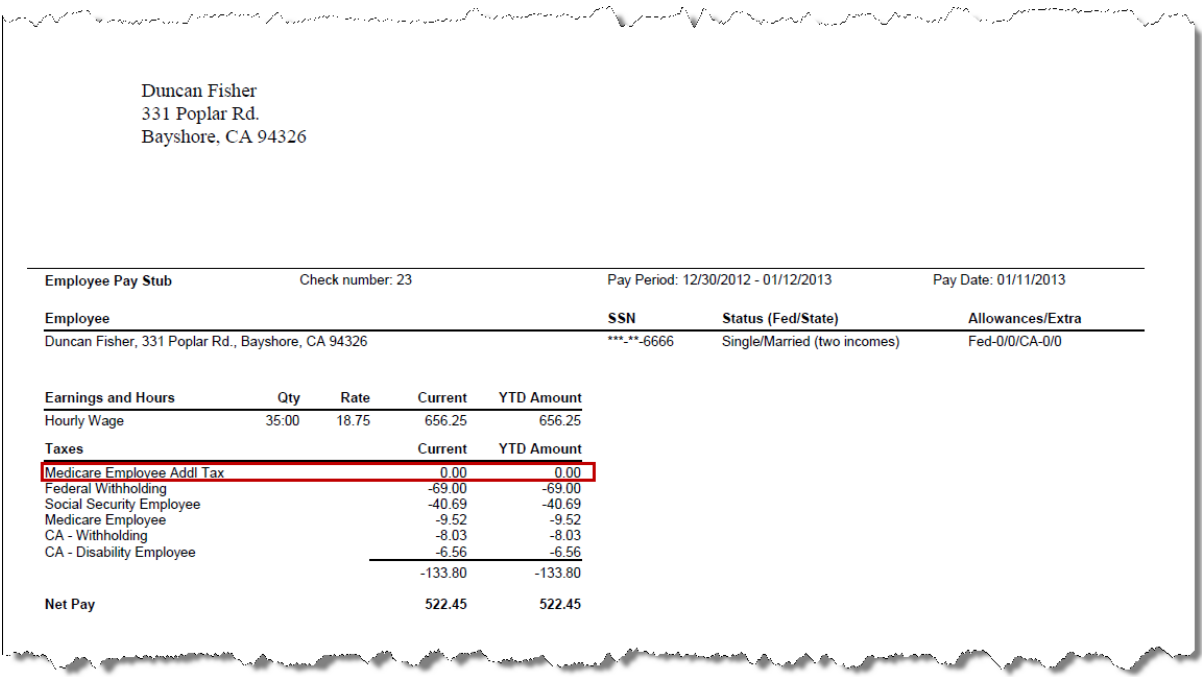

## **Scheduled Liability Payments**

The Medicare Employee Addl Tax item is automatically included along with Medicare Employee and Medicare Company when you pay your scheduled payroll tax liabilities to the U.S. Treasury.

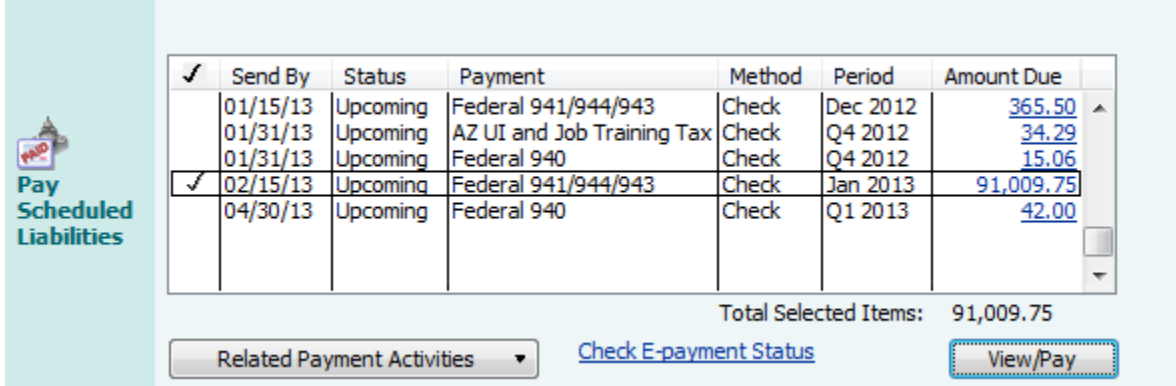

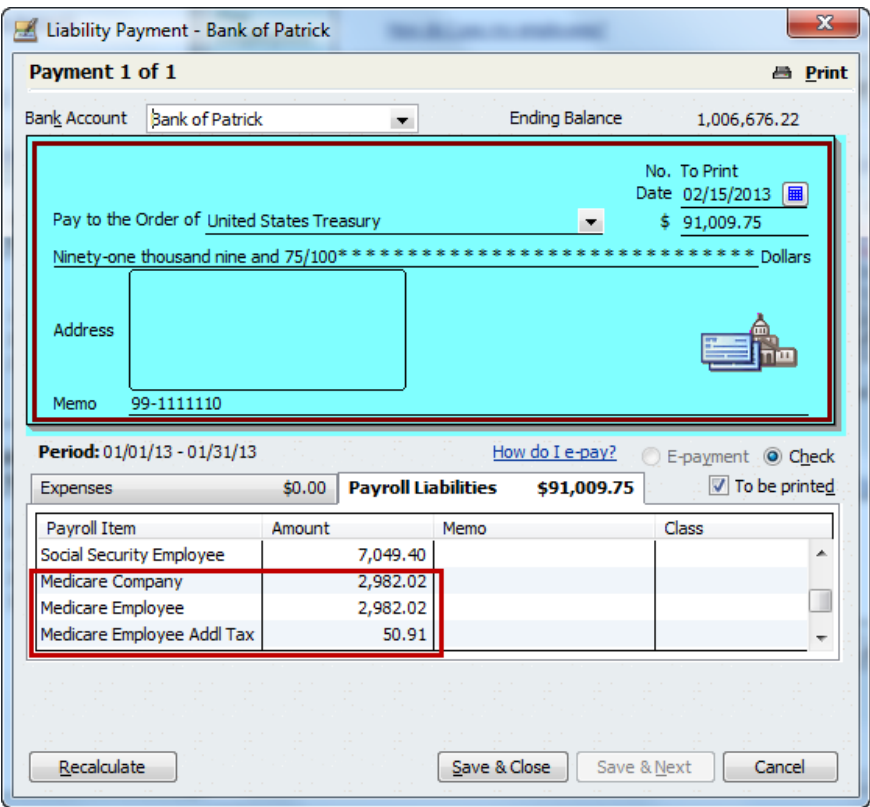

## **Custom Liability Payments**

When you create a custom liability payment that includes either Medicare Company or Medicare Employee tax withholding, QuickBooks automatically selects the other tax item and includes its amount. However, QuickBooks does **not** automatically select and include the Medicare Employee Addl Tax item. If you need to pay this tax, you must manually select it. (Note that if you have renamed the payroll tax item, it might not appear directly under the Medicare Company and Medicare Employee items.)

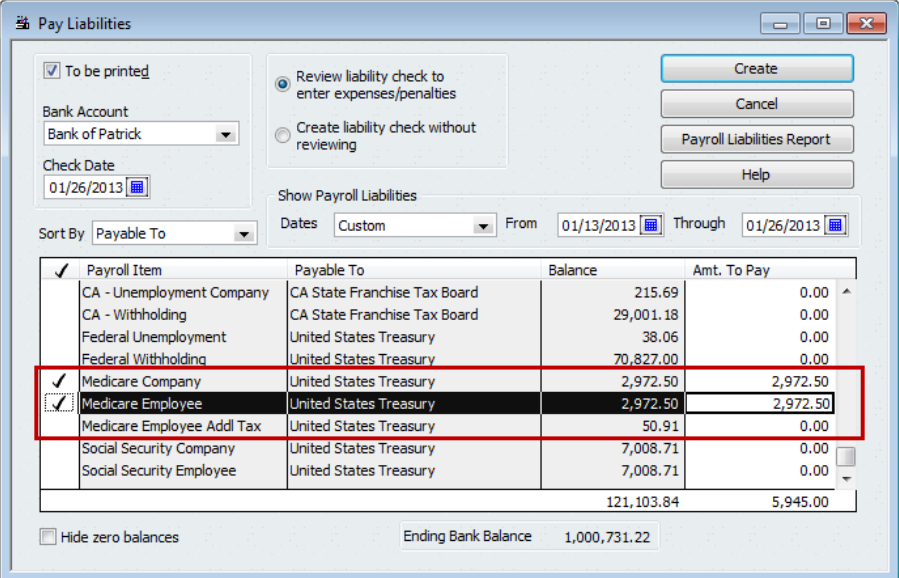

## **Payroll Reports**

You can see the Medicare Employee Addl Tax item in many payroll reports (**Reports > Employees & Payroll**).

One of the most common payroll reports is the Payroll Summary report. Notice that in this report the Medicare Employee Addl Tax item appears in the Taxes Withheld section and that it appears with Other Tax items after all federal and state tax items. Remember that if you filter this report to display only certain payroll items; use the All Taxes Withheld filter rather than the All Federal filter if you want to see the Medicare Employee Addl Tax item.

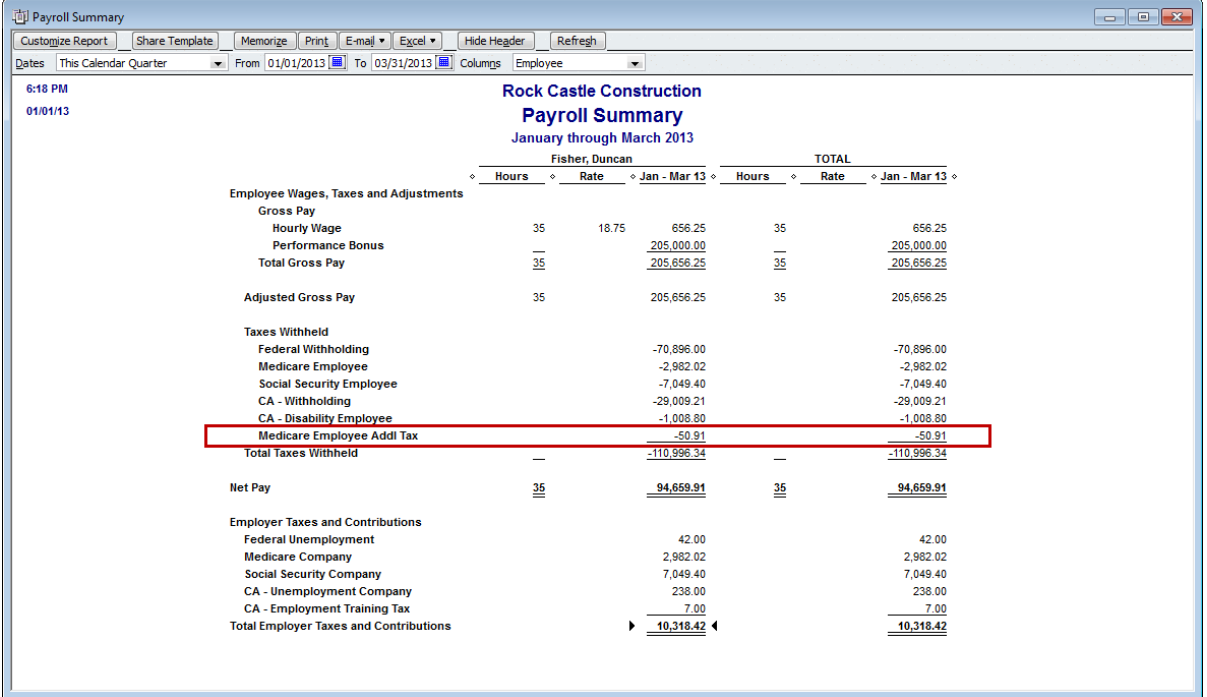

If you double-click the amount shown for the item (either under an employee's column or under the Total column), QuickBooks shows you the details for this amount in the Transactions by Payroll Item report.

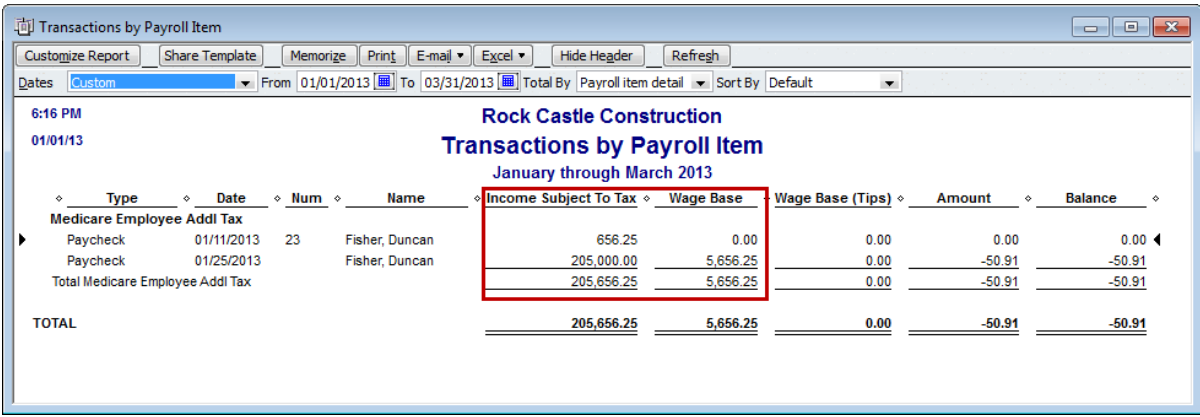

The Income Subject to Tax column for this item represents the taxable wages paid for each employee from the time the Medicare Employee Addl Tax payroll tax item was added to the employee's record. (That is, it may not match the Income Subject to Tax amount under Medicare Employee if the item was added after some paychecks were created. This discrepancy is not a problem.)

Additional Medicare Tax User Guide for QuickBooks 12 of 17 ©2015 Intuit Inc. All rights reserved. [Trademarks.](http://about.intuit.com/trademark/)

The Wage Base column is more important. The IRS has added a line to Form 941 for employers to report individuals' wages subject to the Additional Medicare Tax; the wages reflected in the Wage Base column are automatically inserted on this line. As long as you set up the Medicare Employee Addl Tax payroll tax item for an employee before you pay that employee over \$200,000, the Wage Base column is \$0.00 until the employee's Medicare taxable wages exceed \$200,000. Then the Wage Base column shows the amount of Medicare taxable wages paid in excess of \$200,000. QuickBooks uses this column to report on Form 941/944/943.

Another common payroll report is the Payroll Detail Review. Note again that the Medicare Employee Addl Tax item appears with Other Tax items after all federal and state tax items.

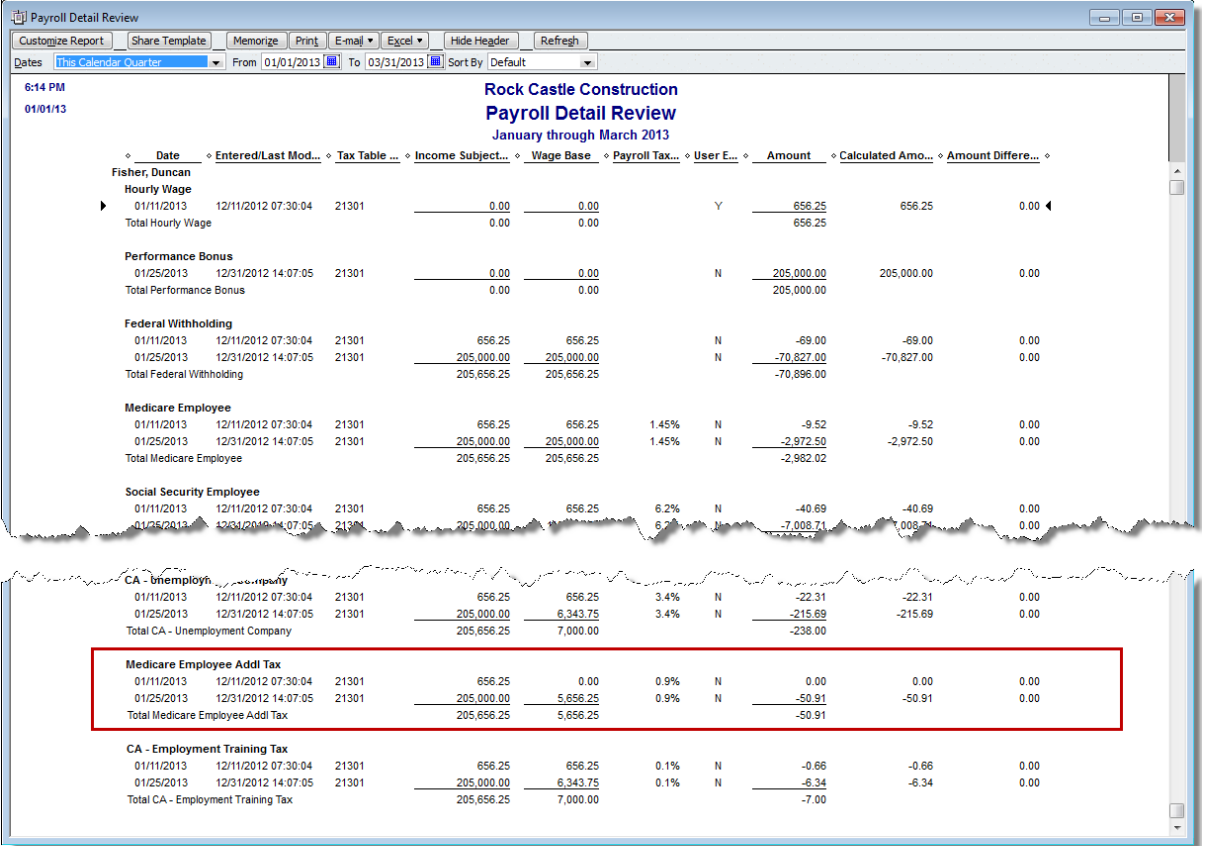

*(Some of the graphics in this guide reflect an older version of QuickBooks; however, the instructions apply to QuickBooks 2013, 2014, 2015, and 2016.)*

## <span id="page-13-0"></span>**Appendix B—What to do if Payroll Setup doesn't work**

Some customers report that they have problems opening Payroll Setup, or that Payroll Setup closes unexpectedly. If this happens, you can use these instructions to manually add the Medicare Employee Addl Tax to your company file and attach it to your employees' records.

### **Adding the payroll tax item to the company record**

For QuickBooks to properly handle the Additional Medicare Tax calculations, withholding, and payroll tax form reporting, you must first set up the Medicare Employee Addl Tax payroll tax item for your company.

### **To do this task:**

- 1. From the **Employees** menu, choose **Manage Payroll Items > New Payroll Item**.
- 2. Select **Custom setup** and click **Next**.
- 3. Select **Other Tax** and click **Next**.
- 4. Click the drop-down arrow next to User-Defined Tax, and select **Medicare Employee Addl Tax** from the list. Click **Next**.

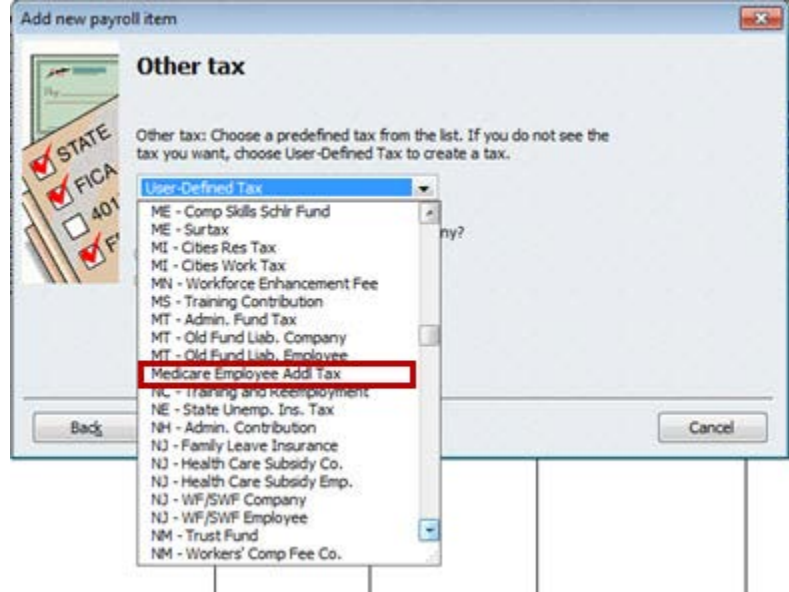

5. Accept the default name for the **Medicare Employee Addl Tax** payroll tax item by clicking **Next**.

(Although you can change the name of this payroll tax item, we recommend that you accept the default so that you can easily remember and find it in on paychecks and payroll reports.)

- 6. Click the drop-down arrow in the box for the name of the agency to which the tax is paid, and select the same agency (vendor) name you use for the Medicare Company and Medicare Employee payroll tax items (typically, the United States Treasury).
- 7. Accept the Payroll Liabilities default account, and click **Next**.

8. **Assisted Payroll users only:** If you get this warning that you have not entered tax ID information for the Medicare Employee Addl Tax item, click **Yes** to ignore it.

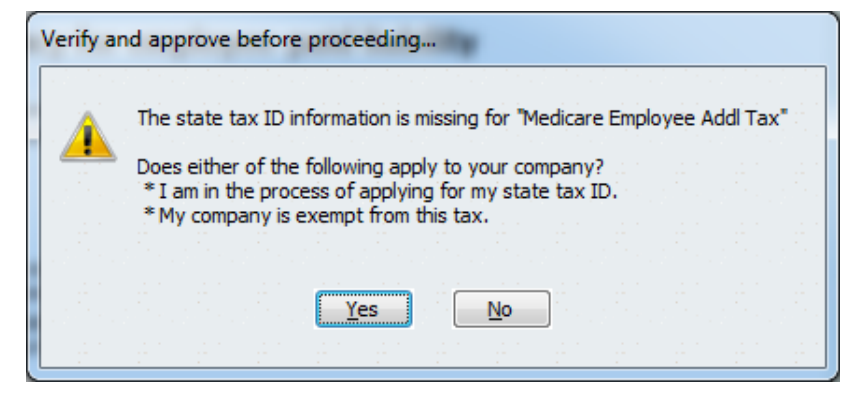

9. Accept the displayed settings on any additional windows, clicking **Next** until you can click **Finish**.

#### <span id="page-14-0"></span>**Attaching the payroll tax item to employees' records**

For **each employee** subject to Medicare, you must manually add the Medicare Employee Addl Tax payroll tax item as an Other Tax on the employee's record.

#### **To do this task:**

- 1. From the **Employees** menu, choose **Employee Center**.
- 2. Double-click the employee name in the left column to open the employee's record.
- 3. Click the **Payroll Info** tab on the left.
- 4. Click the **Taxes** button.
- 5. On the **Federal** tab, verify that the employee is subject to Medicare taxes (the checkbox next to **Medicare** in the Subject to area is checked).
- 6. Click the **Other** tab. Click the drop-down arrow in the first blank row under Item Name and select **Medicare Employee Addl Tax** from the list.

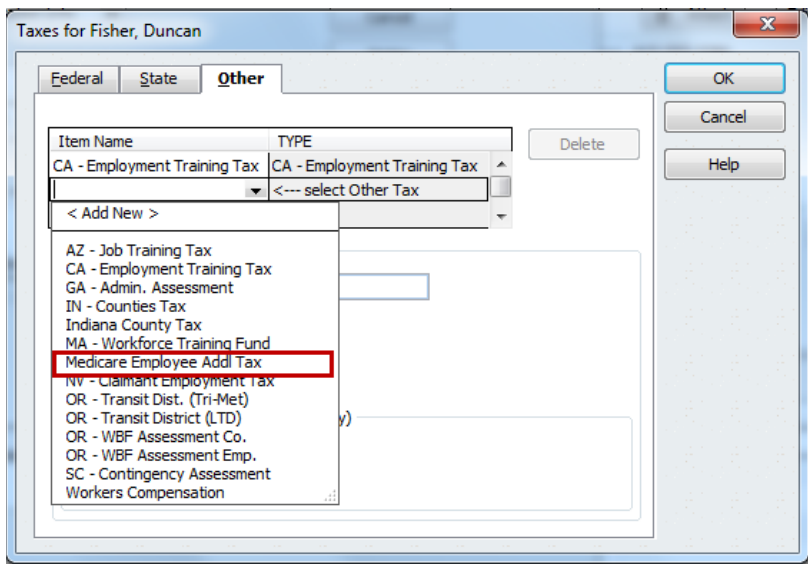

- 7. Click **OK** to close the Taxes window, and click **OK** again to close the employee record.
- 8. Double-click the next employee name and repeat steps 3 through 7.

To ensure that QuickBooks always adds this payroll tax item for new employees subject to Medicare, be sure to [set up employee defaults.](#page-4-0)

*(Some of the graphics in this guide reflect an older version of QuickBooks; however, the instructions apply to QuickBooks 2013, 2014, 2015, and 2016.)*

# <span id="page-16-0"></span>**Revision history**

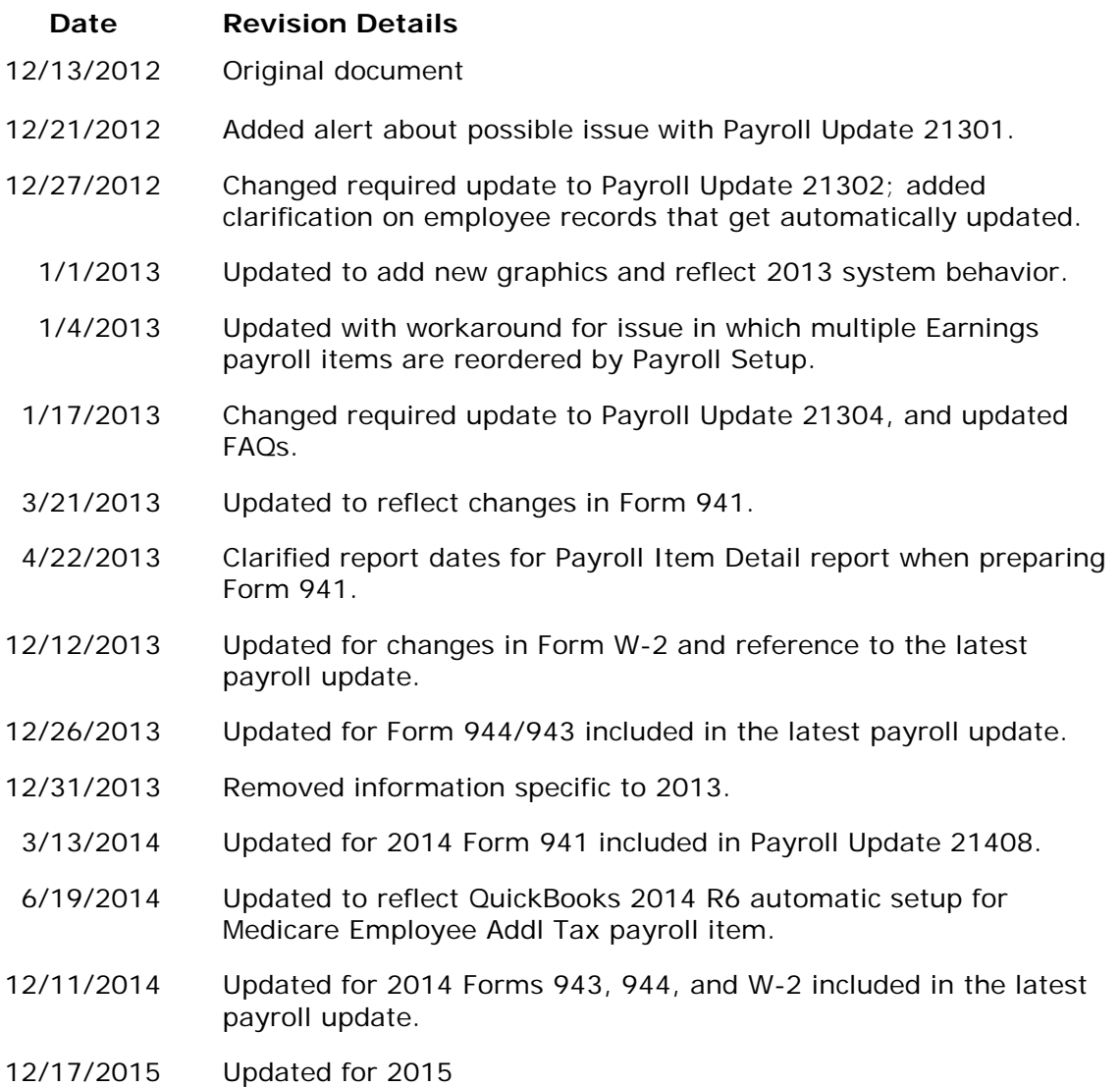